## **12. Event acknowledgement**

## **Overview**

Problem events in Zabbix can be acknowledged by users.

If a user gets notified about of a problem event, they can go to Zabbix frontend, navigate from events to the acknowledgement screen and acknowledge the problem. When acknowledging, they can enter their comment for it, saying that they are working on it or whatever else they may feel like saying about it.

This way, if another system user spots the same problem, they immediately see if it has been acknowledged and the comments so far.

This way the workflow of resolving problems with more than one system user can take place in a more coordinated way.

Acknowledgement status is also used when defining [action operations.](https://www.zabbix.com/documentation/2.2/manual/config/notifications/action/operation) You can define, for example, that a notification is sent to a higher level manager only if an event is not acknowledged for some time.

To acknowledge events, a user must have at least read permission to the corresponding trigger.

## **Acknowledgement screen**

The acknowledgement status of problems is displayed in Monitoring  $\rightarrow$  Events.

The Ack column contains either a 'Yes' or a 'No', indicating an acknowledged or an unacknowledged problem respectively. A 'Yes' may also have a number with it in brackets, indicating the number of comments for the problem so far.

Both 'Yes' and 'No' are links. Clicking them will take you to the acknowledgement screen.

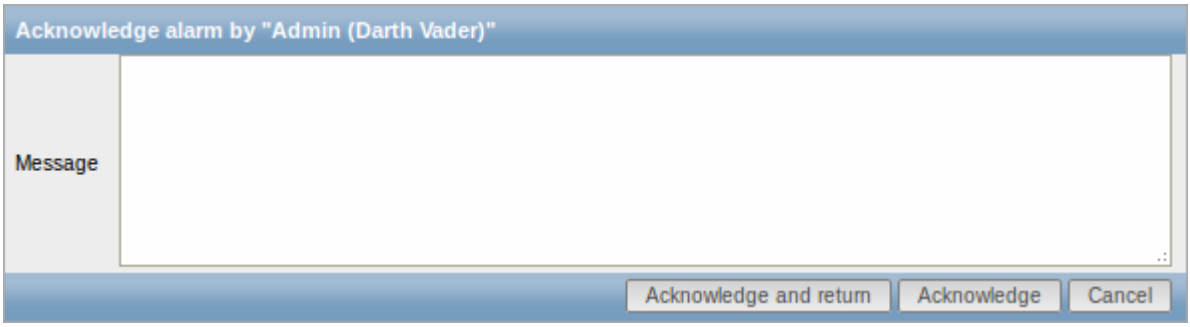

To acknowledge a problem, enter your comment and click on Acknowledge and return or simply Acknowledge. 'Acknowledge and return' will take you back to the event screen.

Any previous comments for the problem are displayed above the comment area.

## **Display**

Acknowledgement information is fully displayed in the event details accessible by clicking the time of event in Monitoring → Events.

Acknowledgement status is displayed in the Last 20 issues block of Monitoring  $\rightarrow$  Dashboard.

Based on acknowledgement information it is possible to configure how the problem count is displayed in the dashboard or maps. To do that, you have to make selections in the Problem display option, available in both map configuration and the dashboard filter. It is possible to display all problem count, unacknowledged problem count as separated from the total or unacknowledged problem count only.

Acknowledgement status is displayed in Monitoring → Triggers. There, acknowledgement status is also used with the trigger filtering options. You can filter by unacknowledged triggers or triggers with the last event unacknowledged.

From: <https://www.zabbix.com/documentation/2.2/> - **Zabbix Documentation 2.2**

Permanent link: **<https://www.zabbix.com/documentation/2.2/manual/acknowledges>**

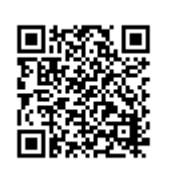

Last update: **2018/05/10 15:25**